### REPORT – Job History

1) Click the Menu button to enter the left side menu

| <del>`</del>                                                     |          |
|------------------------------------------------------------------|----------|
| Dimmable light                                                   |          |
|                                                                  | <b>*</b> |
| Delay timer<br>Root / Flat                                       |          |
| Off<br>00:00:00/00:05:00 DELAY ON<br>00:00:00/00:05:00 DELAY OFF | •        |

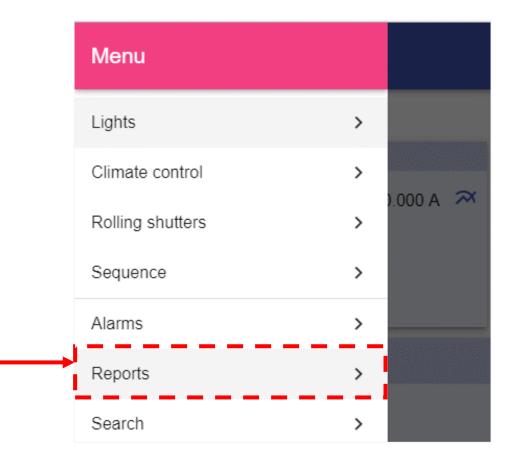

2) Click on *Reports* tab to access to enter the *Report menu* 

### REPORT – Main page

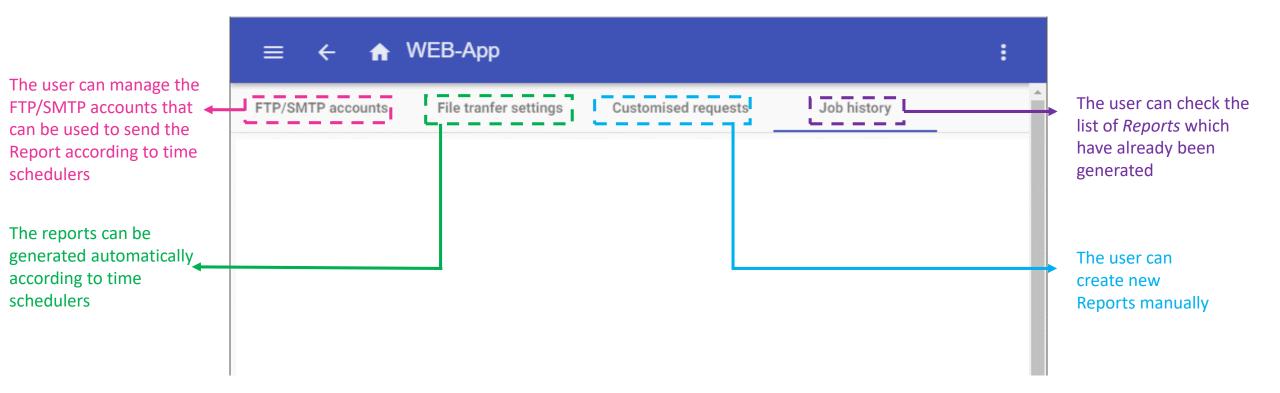

### REPORT – Job History

# The *Job history* page shows the list of the Reports which have been generated.

| ≡ ← <b>∩</b> W         | /EB-App                 |                                                 | :        |
|------------------------|-------------------------|-------------------------------------------------|----------|
| FTP/SMTP accounts      | File tranfer settings   | Customised requests Job history                 | Í        |
| () FEED NAME           | START DATE              | FILE NAME                                       |          |
| 🖋 temperature          | 10/5/2017, 0:00:00      | BN0580031000H_2017-10-05_23.59.59_T_data.zip    | <b>:</b> |
| 🖋 temperature          | 10/5/2017, 0:00:00      | BN0580031000H_2017-10-05_23.59.59_T_data.zip 5  | Ξ.]      |
| 🖋 Humidity             | 10/5/2017, 0:00:00      | BN0580031000H_2017-10-05_23.59.59_T_data.xlsx 5 | -        |
|                        |                         | Click on a <i>Report</i> to show the details    |          |
| TIME                   | STATUS<br>DETAILS       |                                                 | - i      |
| i) 10/5/2017, 16:22:30 | Report removed from f   | ile system                                      | 1        |
| ① 10/5/2017, 15:22:05  | Finish report generatio | n                                               |          |
| i) 10/5/2017, 15:21:59 | Start report generation |                                                 |          |
| i) 10/5/2017, 15:21:50 | Report request          |                                                 |          |
|                        |                         |                                                 | - i      |
|                        |                         |                                                 | !,       |

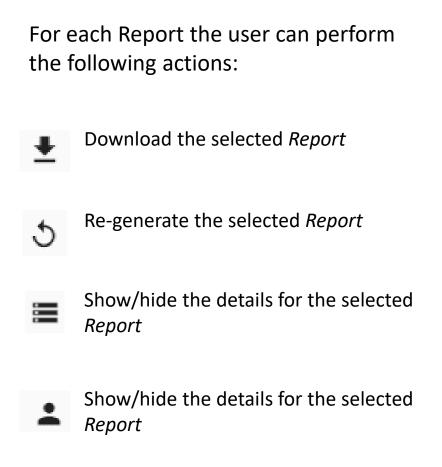

### REPORT– How to create a new customized request

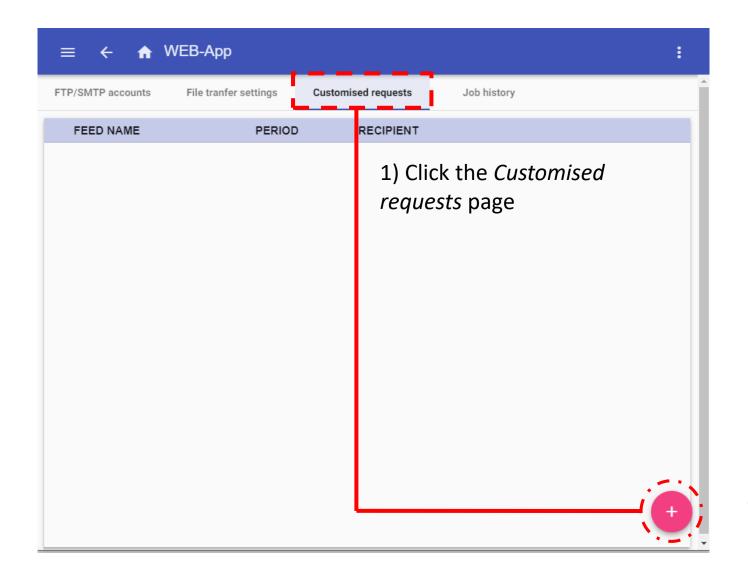

2) Click the + rounded button to create a new request

#### REPORT - How to create a new customized request

3) For each request the user has to enter the following information:

| ≡ ← 1                       | WEB-App                                                                                       | : |
|-----------------------------|-----------------------------------------------------------------------------------------------|---|
| Feed name                   |                                                                                               |   |
| Data content<br>File format | <ul> <li>✓ History □ Events</li> <li>○ xlsx ○ csv ○ xml ✓ Compress</li> </ul>                 |   |
| Name layout                 | ● Device first                                                                                |   |
| Recipient<br>Data period    | Local  Daily                                                                                  | 7 |
| Start date                  | Start date         Start time         End time           10/4/2017         0:00         23:59 |   |
| Select<br>parameters        | All variables Select parameters                                                               |   |
| Build file                  | Save and build Save template Cancel                                                           |   |

**Feed name:** In this field the user can enter the name of the report that will be generated

**Data content:** History/Events: the user has to select what kind of logged file has to be sent

**File format:** The type of file the user wants to receive when the report is generated, XLSX, CSV or XML. Select Compress to save the report in a zip archive

Name layout: For example, if *Device first* is selected, the name of the file will be the following: *Sx2WEB Serialnumber\_2017-10-08\_15.28.01\_S\_data.zip* If *Time first* is selected, the file will be named: 2017-10-08\_23.59.59\_Sx2WEB Serialnumber\_T\_all.zip

**Recipient:** The user can select the destination recipient, can be saved locally or pushed in a ftp server or by email

Data period: The user can define the period that the report has to be generated

**Select parameters:** The user has to select the parameters has to consider for the report

Build file: The report will be generated immediately

Save and build: The report will be saved and generated

Save template: The template will be only saved

### REPORT - How to create a new scheduled activity

# The Job history page shows the list of the reports that have been generated.

| ≡ ← <b>ત</b> WEB-App                               | :                      |   |
|----------------------------------------------------|------------------------|---|
| FTP/SMTP accounts File tranfer settings Customised | d requests Job history |   |
|                                                    |                        |   |
| Enable scheduler 🔘 Disable 	 💿 Enable              |                        |   |
| Data content History Events                        |                        |   |
| File format O xlsx O csv O xml O Compres           | ISS                    |   |
| Name layout O Device first O Time first            |                        |   |
| Recipient -                                        |                        |   |
| First delivery date 🖸 10/5/2017, 16:06             |                        |   |
| Interval time 5                                    |                        |   |
|                                                    |                        |   |
|                                                    | Save template Cancel   |   |
|                                                    |                        | _ |

#### For each request the user has to enter the following information:

**Enable scheduler:** In this field the user can enter the name of the report that will be generated

**Data content:** History/Events: the user has to select what kind of logged file has to be sent

**File format:** The type of file the user wants to receive when the report is generated, XLSX, CSV or XML. Select Compress to save the report in a zip archive

Name layout: For example, if *Device first* is selected, the name of the file will be the following: *Sx2WEB Serialnumber\_2017-10-08\_15.28.01\_S\_data.zip* If *Time first* is selected, the file will be named: 2017-10-08\_23.59.59\_Sx2WEB Serialnumber\_T\_all.zip

**Recipient:** The user can select the destination recipient, can be saved locally or pushed in a ftp server or by email

**First delivery date:** The user can define the date and time at which the report has to be sent

**Interval time (Minutes):** The user has to define how often the file has to be sent

### REPORT - FTP/SMTP accounts

### 1) Click the FTP/SMTP accounts page

| ≡ <      | ÷ 🏫 V    | VEB-App               |                     |                | :        |
|----------|----------|-----------------------|---------------------|----------------|----------|
| FTP/SMTP | accounts | File tranfer settings | Customised requests | Job history    | <u>^</u> |
| (i) USER |          | SERVER ADDRESS        | SERVER PORT         | SERVER TIMEOUT |          |
|          |          |                       |                     |                |          |
|          |          |                       |                     |                |          |
|          |          |                       |                     |                |          |
|          |          |                       |                     |                |          |
|          |          |                       |                     |                |          |
|          |          |                       |                     |                |          |
|          |          |                       |                     |                |          |
|          |          |                       |                     |                |          |
|          |          |                       |                     |                |          |
|          |          |                       |                     |                |          |

2) Click the + rounded button to enter in edit mode

| $\equiv \leftarrow \uparrow$ | WEB-App                                          |                     |                | : |
|------------------------------|--------------------------------------------------|---------------------|----------------|---|
| FTP/SMTP accounts            | File tranfer settings                            | Customised requests | Job history    |   |
| (i) USER                     | SERVER ADDRESS                                   | SERVER PORT         | SERVER TIMEOUT |   |
| FTP<br>FTPS<br>SMTP          | 3) Select from<br>the type of a<br>has to be add | ccount              |                |   |
| SMTP server                  |                                                  |                     | SMTP port      |   |
| Timeout (s)                  |                                                  |                     |                |   |
| SMTP user                    |                                                  |                     |                |   |
| SMTP password                |                                                  |                     |                |   |
| Recipients *                 |                                                  |                     |                |   |

### REPORT– How to add a new FTP account

The FTP account can be used to send Reports file automatically according to time schedulers

| ≡ ← 🏫 WEB-App        |                      | : |
|----------------------|----------------------|---|
| Account type         |                      |   |
| FTP                  |                      |   |
| FTP server *         | FTP port             |   |
| Timeout              |                      |   |
| Timeout              |                      | _ |
| FTP user             |                      | _ |
| FTP password         |                      | _ |
| FTP remote directory |                      | _ |
| User                 |                      | _ |
| Password             |                      |   |
|                      |                      |   |
|                      | Save template Cancel |   |
|                      |                      |   |

**FTP server:** this field has to be filled in with the address of the FTP server to which the system has to send the file

**FTP port:** usually the FTP service uses port **21**, however, the port that the server listens on for FTP connections can be any port not already reserved for another service, and this is also configured by the server administrator.

**Timeout:** Specifies the timeout, in seconds, that the FTP account will try to connect to the FTP server before timing out.

**FTP user and password:** valid credentials to access the remote FTP directory

**FTP remote directory:** this field contain the directory of the FTP server where the reports have to be stored

User and password (FTP pull services): valid credentials for FTP pull services

→ Save template: Click on Save template to store the FTP account

### REPORT– How to add a new FTPS account

The FTPS account can be used to send Reports file automatically according to time schedulers

| ≡ ← 🏫 WEB-App        |          |         |        |
|----------------------|----------|---------|--------|
| Account type         |          |         |        |
| FTPS •               |          |         |        |
| FTP server *         | FTP port |         |        |
| Timeout              |          |         |        |
| FTP user             |          |         |        |
| FTP password         |          |         |        |
| FTP remote directory |          |         |        |
| User                 |          |         |        |
| Password             |          |         |        |
|                      |          |         |        |
|                      | Save t   | emplate | Cancel |
|                      |          |         |        |

**FTP server:** this field has to be filled in with the address of the ftp server to which the system has to send the file

**FTP port:** usually the FTPS service uses port **22**, however, the port that the server listens on for FTP connections can be any port not already reserved for another service, and this is also configured by the server administrator.

**Timeout:** Specifies the timeout, in seconds, that the FTPS account will try to connect to the FTP server before timing out.

**FTP user and password:** valid credentials to access the remote FTP directory

**FTP remote directory:** this field contain the directory of the ftp server where the reports have to be stored

User and password (FTPS pull services): valid credentials for FTP pull services

Save template: Click on Save template to store the FTPS account

### REPORT- How to add a new SMTP account

The SMTP account can be used to send Reports file automatically according to time schedulers

| ≡ ← 🟫 WEB-App     |           |                   | :   |
|-------------------|-----------|-------------------|-----|
| Account type SMTP |           |                   |     |
| SMTP server       | SMTP port | Timeout (s)       |     |
| SMTP user         |           |                   |     |
| SMTP password     |           |                   |     |
| Recipients *      |           |                   |     |
| Sender name       |           |                   |     |
| Sender email      |           |                   |     |
| Email subject     |           |                   |     |
| Email text        |           |                   | 11  |
| User              |           |                   |     |
| Password          |           |                   |     |
|                   | Г         | Save template Can | cel |
|                   |           |                   |     |

**SMTP server:** The user must complete *SMTP server* with the address of the server used for sending the email.

**SMTP port:** usually the mail service uses port 25, although some providers have changed this port to another one in order to limit SPAM: for example the GMAIL account uses port 587.

Please check the provider requirements when configuring a SMTP account.

**Timeout(s):** Specifies the timeout, in seconds, that the SMTP account will try to connect to the SMTP server before timing out.

**SMTP user :** The user must complete *SMTP server username* with the email address used for sending the email.

**SMTP password:** The user must complete *Server SMTP password* with the password for the email account.

**Recipients:** The email address of the receiver(s).

**Sender name:** The user must enter the *Sender name by* typing the name used for the sender (e.g. *Web-app*).

Sender email: This contains the address the email is sent to.

**Email subject:** The user must complete *Subject* with the name used as the subject for outgoing emails.

**Email text:** in this field the user can type a text which informs the receiver about the content of the Report file(s).

**User and password (FTP pull services):** valid credentials for SMTP pull services

Save template: Click on Save template to store the FTP account